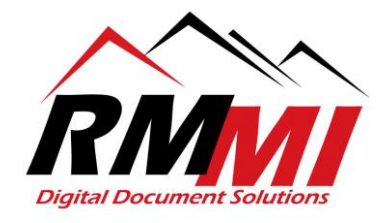

## **How to Install PaperVision Client**

- 1. Please go to the following link, this is where the process will begin: https://papervision[.rmm-i.com](https://papervision.rmm-i.com/)
- 2. The next step will be to click/select the "Downloads" section at the top right of the webpage as seen below.

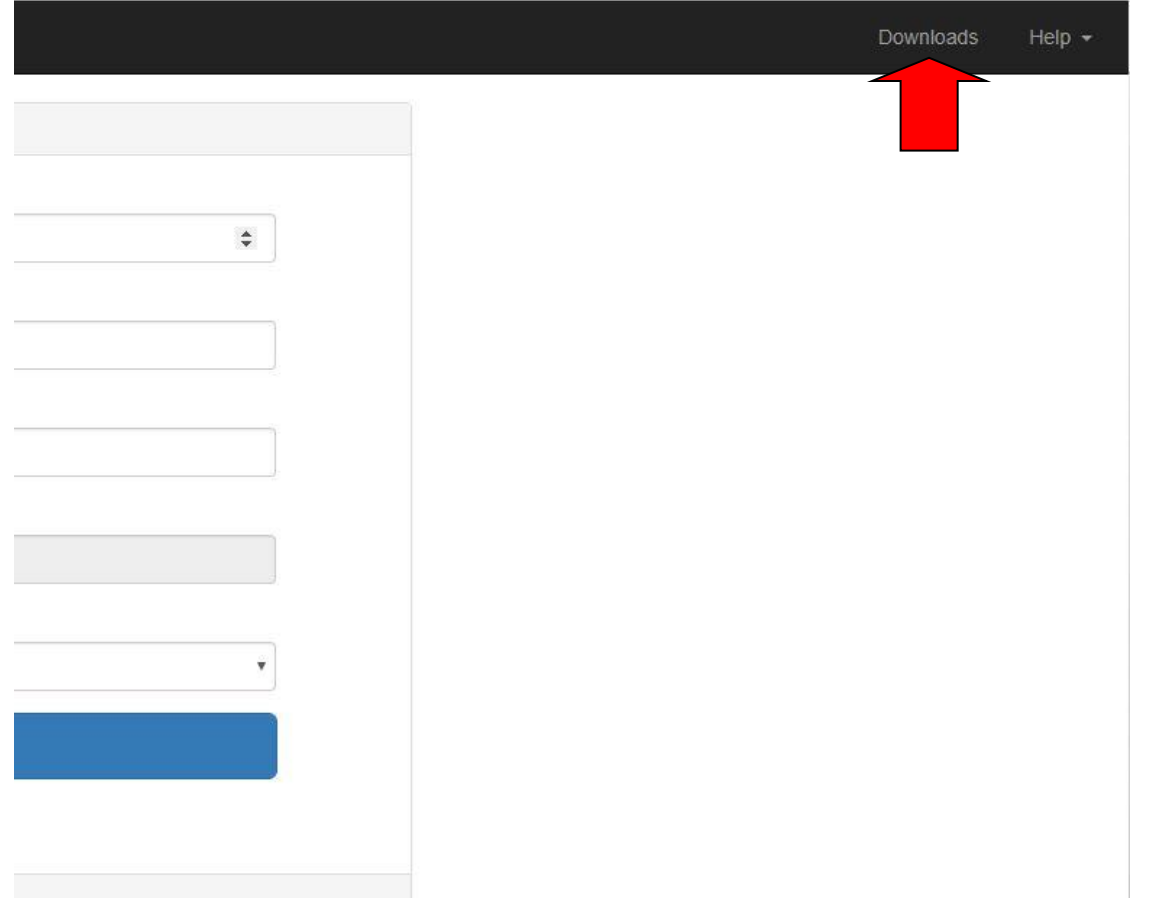

3. Please click on the "Download" button underneath the PaperVision Client to begin downloading the software.

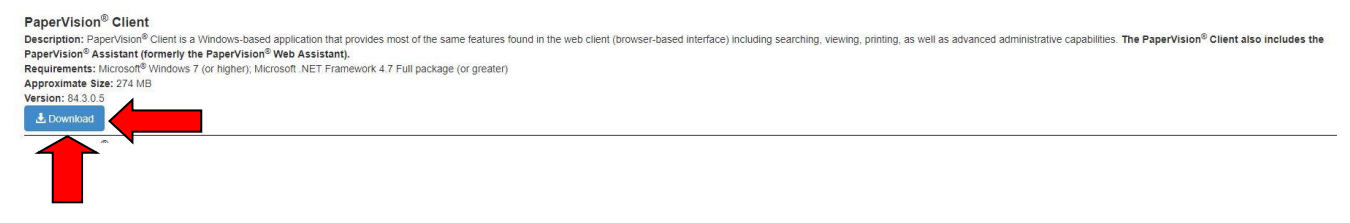

- 4. The PaperVision Client will need to download, time will vary based on your connection, but should not take too long. Once it is done downloading, please follow the instructions below to install.
- 5. To begin the installation process, once the PaperVision Client installer is finished downloading, please go to the folder or location it was saved to, in Google Chrome, you can right click on the download in your browser and select the option "Show in Folder" as seen below.

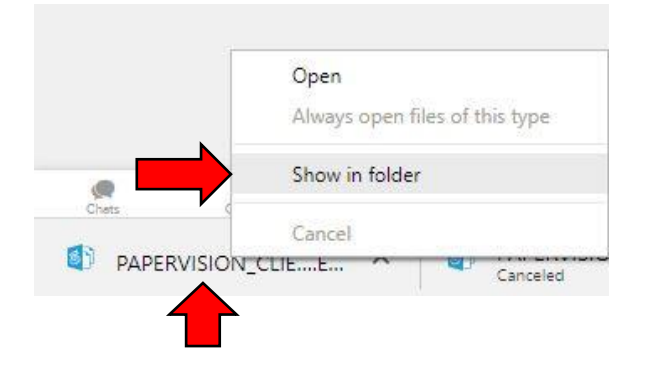

6. Now that you are in the download location, right click on the "PAPERVISION\_CLIENT\_R84.3" installer file and click/select the option to "Run as Administrator". (Note: If you are denied access to do this, please contact your tech support to install the Client for you.)

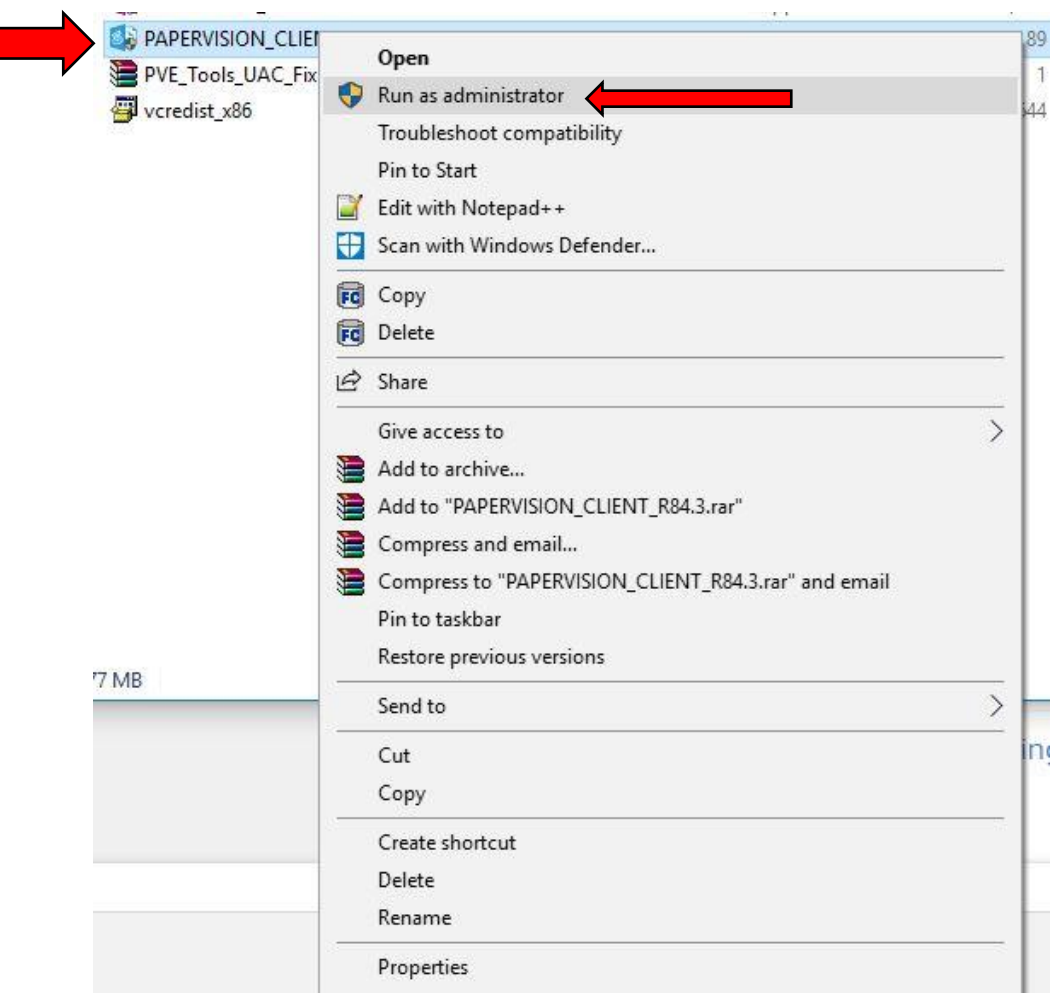

7. If you were able to complete the last step and did not need to contact your technical support team to carry out the installation, the installation process will begin, please hit the "Next >" button in order to proceed to the next step of the installation.

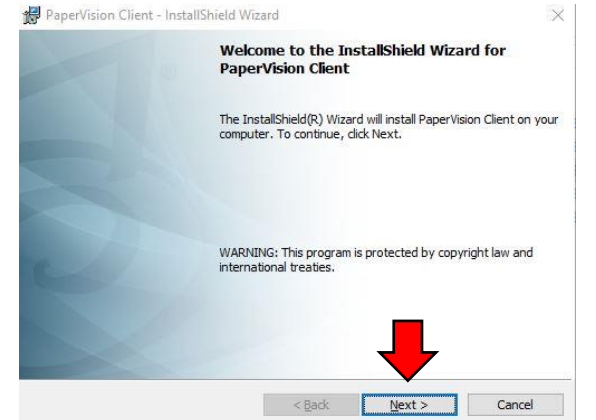

8. You will now proceed to the "License Agreement" screen, please click the radial button next to "I accept the terms in the license agreement" and hit the "Next" button at the bottom to proceed to the next step.

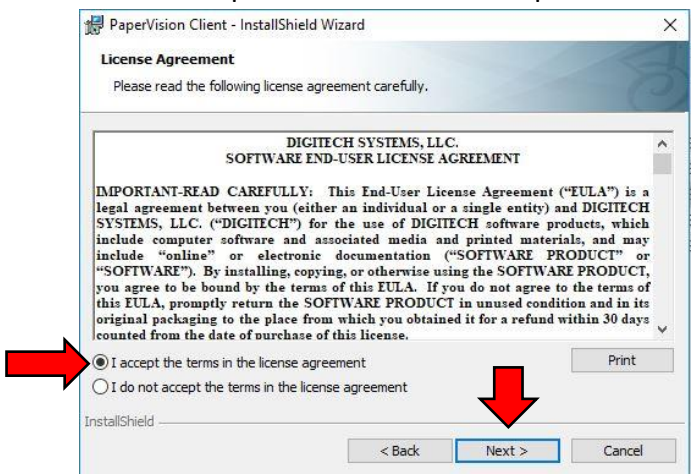

9. You are now on the "Ready to Install the Program" screen, simply click/select the "Install" button to begin the installation.

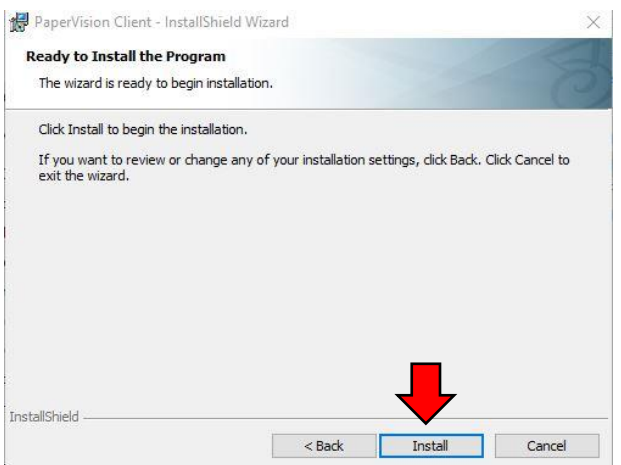

10. Once the installation is complete you will have a screen saying "InstallShield Wizard Completed", simply hit the "Finish" button to complete the installation.

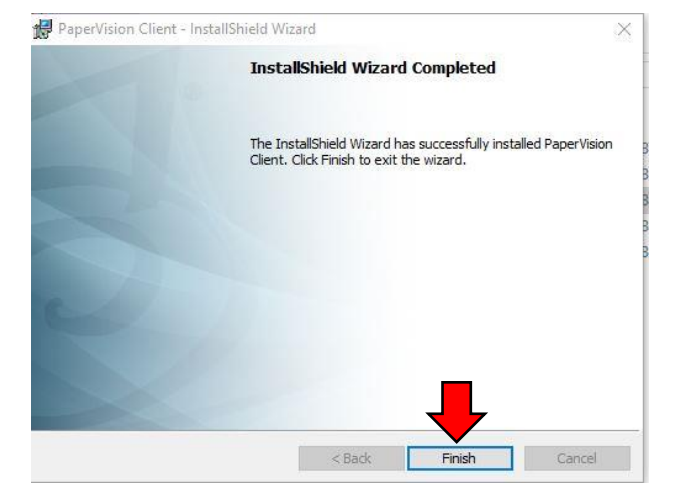

11. Congratulations! You have successfully installed the PaperVision Client, and are ready to utilize PaperVision. Please call 303-427-0625 or email [support@rmm-i.com](mailto:support@rmm-i.com) if you have any questions, or if we can be of any assistance.